## TUTORIAL SIPAC - CADASTRO DE MODELO DE DOCUMENTO NA UNIDADE

#### Para cadastrar um novo modelo para uso na unidade

1. No ambiente MESA VIRTUAL, acesse a aba Documentos > Modelo de Documento (Figura 1).

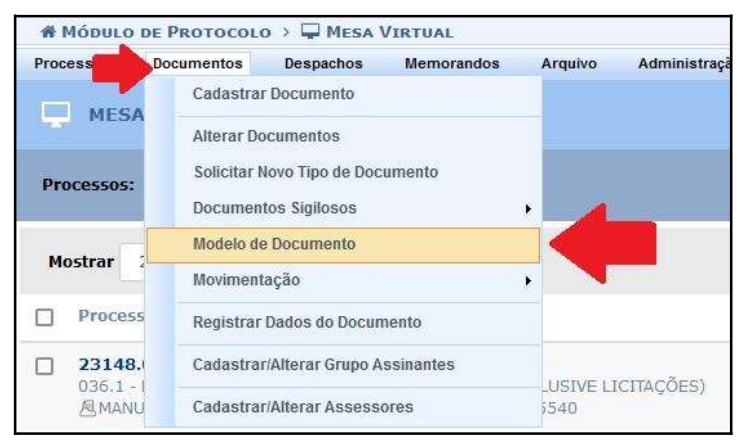

#### Figura 1

2. Clique no símbolo de Cadastrar Novo Modelo (Figura 2).

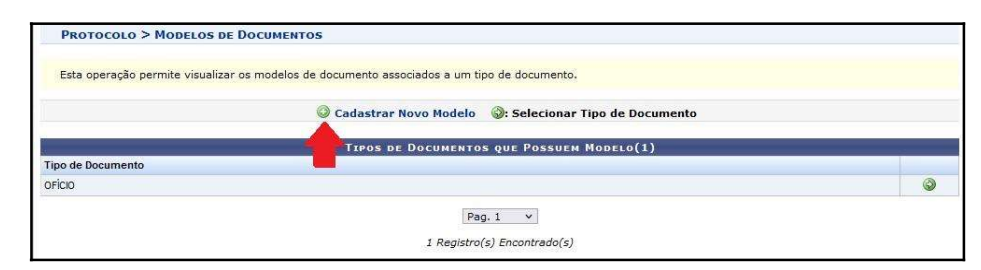

Figura 2

3. Busque o tipo documental cujo modelo estará associado no campo Tipo de Documento (é necessário que haja um tipo previamente cadastrado. Caso não haja, solicitar o cadastro do Ɵpo documental à Comissão Permanente de Gerenciamento de Processo Eletrônico (CPGPE) através do e-mail cogpe.rei@ifes.edu.br). No campo Denominação do Modelo, informar o nome pelo qual a unidade deseja identificar o documento (Figura 3).

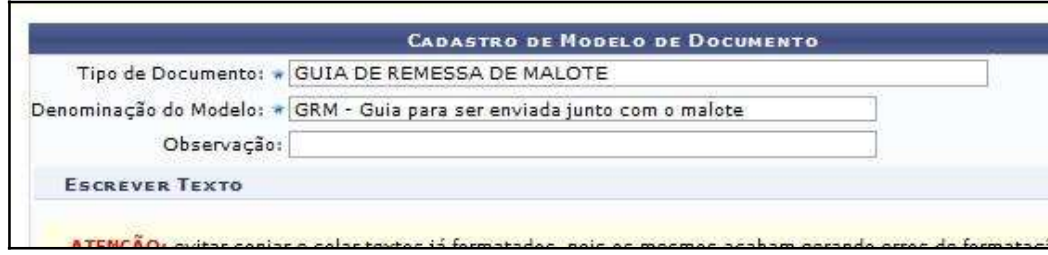

4. Insira, no editor de texto, o modelo do documento desejado e realize as edições necessárias. Clique em Pré-Visualizar Documento Completo para conferir o conteúdo e formatação. Caso esteja tudo correto, clique em Cadastrar para finalizar.(Figura 4).

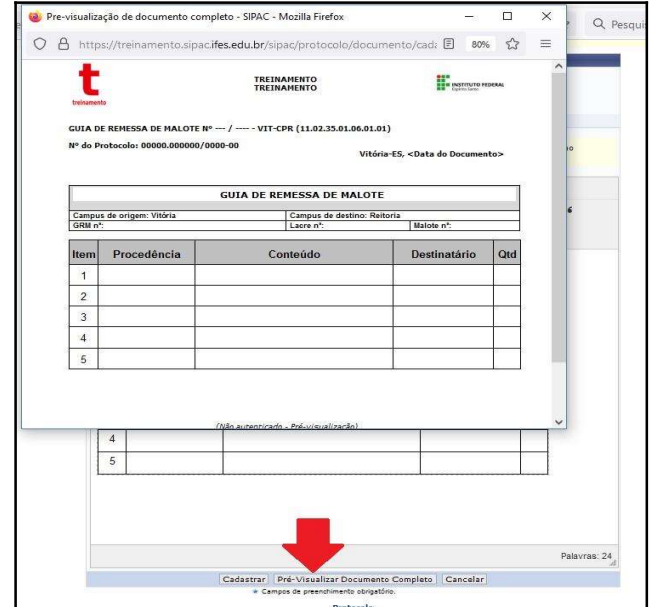

Figura 4

5. A notificação em verde confirma o cadastro do modelo a ser utilizado pela unidade (Figura 5).

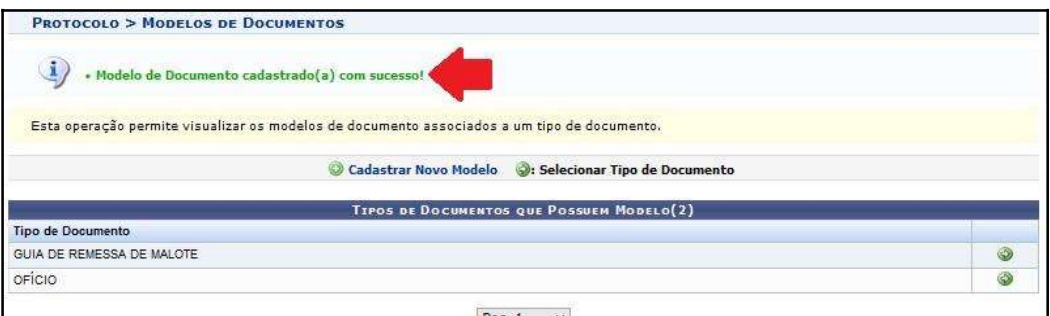

Figura 5

### Para alterar/remover um modelo da unidade após ter sido criado

6. No ambiente MESA VIRTUAL, acesse a aba Documentos > Modelo de Documento (Figura 6).

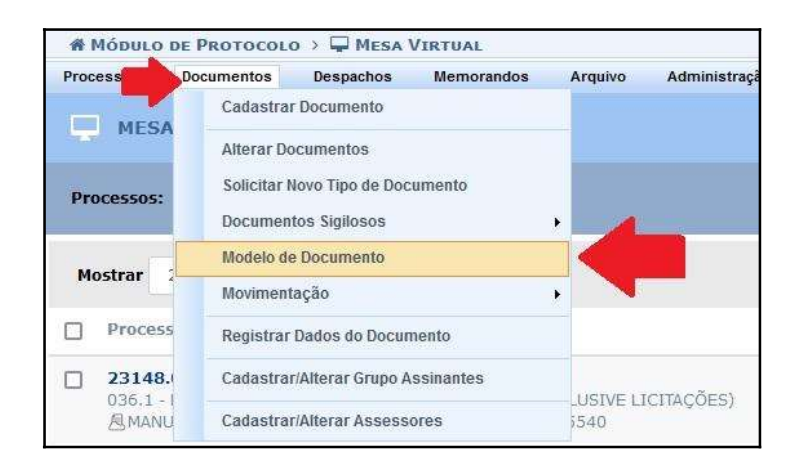

Figura 6

7. Clique no símbolo <sup>co</sup> correspondente ao modelo que deseja alterar ou remover (Figura 7).

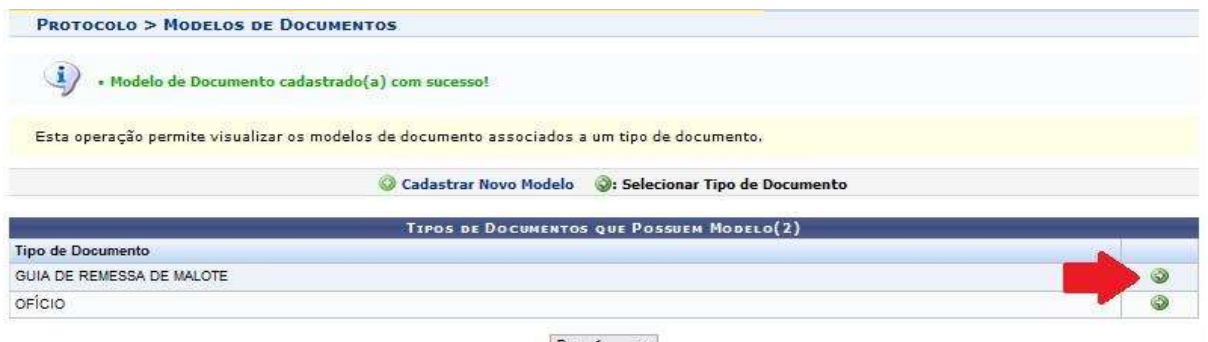

Figura 7

8. Para *alterar* um modelo de documento, clique no botão para abrir a página de edição do modelo (Figura 8).

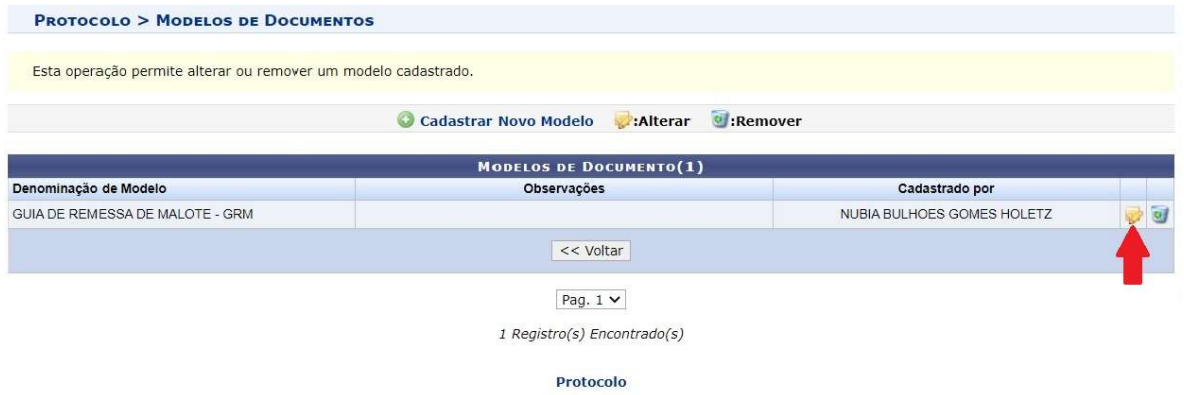

Figura 8

9. Na página de edição, realize as alterações necessárias e clique em "Pré-Visualizar Documento Completo" para conferir o conteúdo e formatação. Caso esteja tudo correto, clique em Alterar para finalizar (Figura 9).

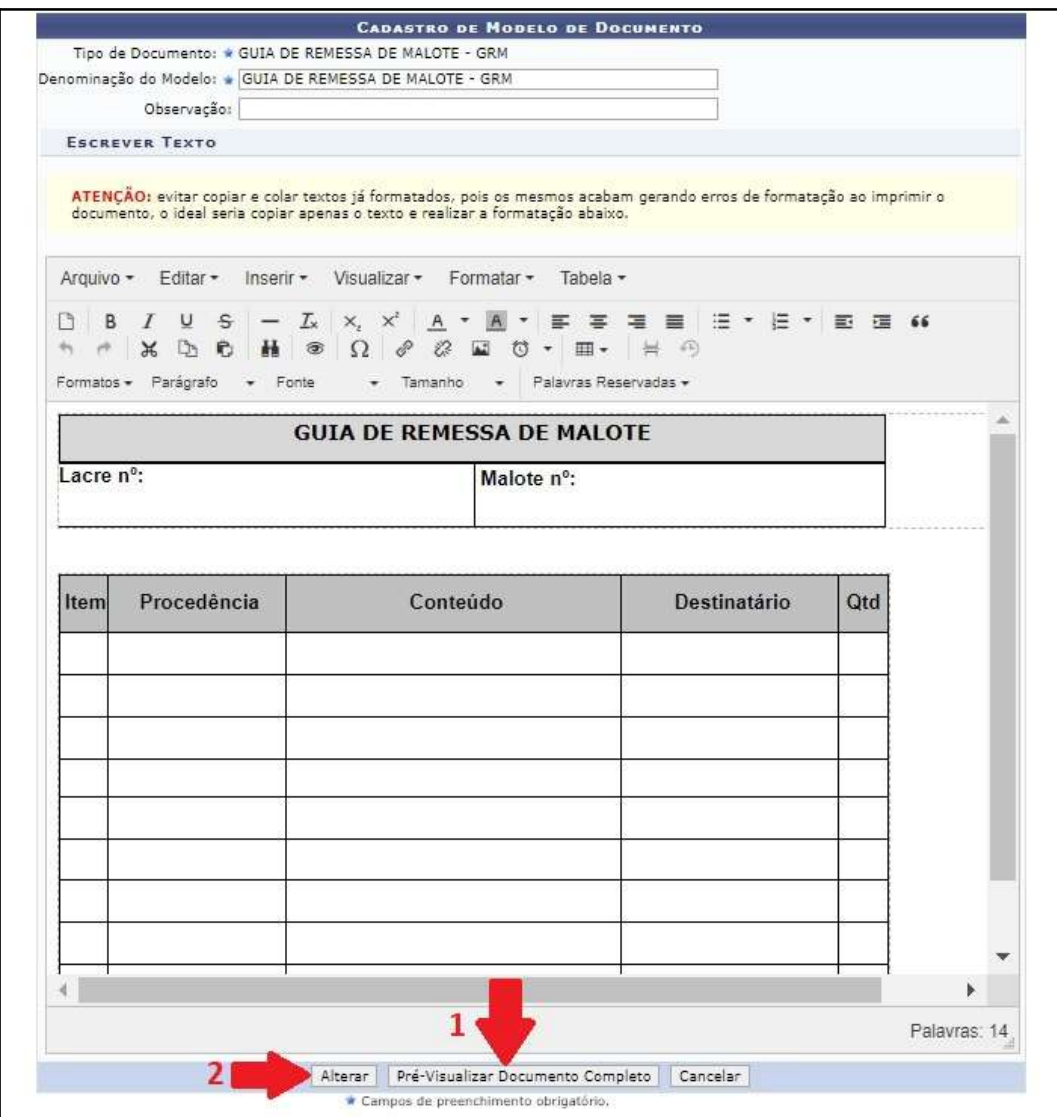

Figura 9

10. Para remover um modelo de documento, clique no botão **U.** Clicar em "OK" na caixa de diálogo que aparecerá na tela, para confirmar a ação. (Figura 10).

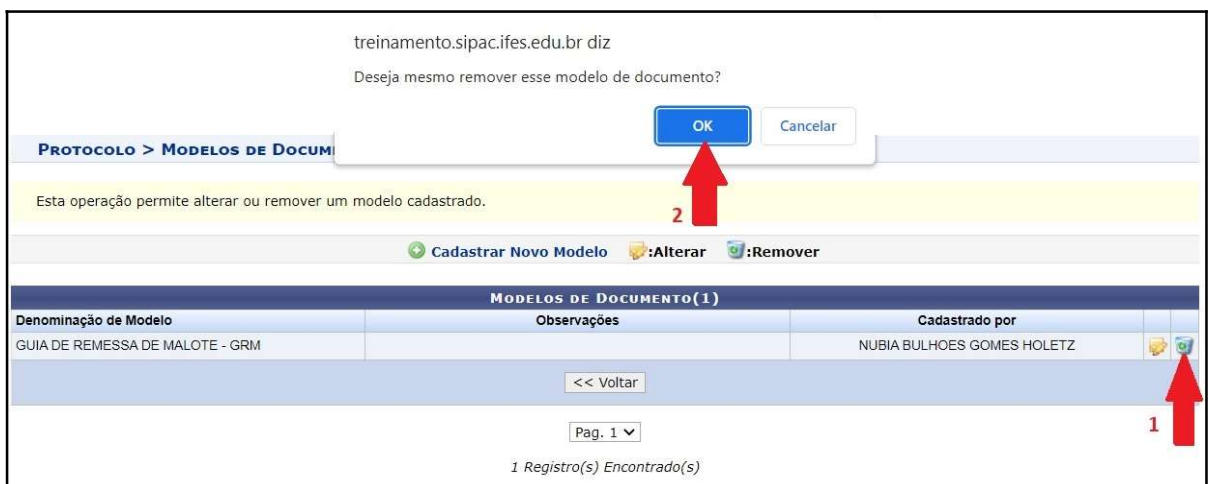

Figura 10

# OBSERVAÇÃO:

Estas operações referem-se exclusivamente a modelos utilizados na unidade de sua criação.

## Fim!

Em caso de dúvidas, entrar em contato com o setor responsável pelas funções de protocolo em sua Unidade.